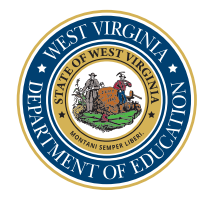

# How to order your Diploma or Transcript from DiplomaSender.com

## *Order Link: [DiplomaSender.com](http://DiplomaSender.com)*

Chrome, Firefox, or Edge browsers are required; the pop-up blocker must be turned off on your computer in order for the Diploma Sender website to function properly during the transaction. A link is provided at the bottom of every page on the DiplomaSender.com website that will provide direct access to instructions on how to turn off the pop-up blocker for these three web browsers.

*Please Note:* A cellphone cannot be used to place an online order. In addition, a valid email address, phone number, and your Social Security number are required to complete an online request. If you do not have an email address and/or phone number, but know your Social Security number, please call DiplomaSender.com at 1-855-313-5799, Monday to Friday, 9:30 a.m. to 6:00 p.m., (CST) Central Standard Time or start a live chat by selecting "Contact Us" on the bottom right corner on the DiplomaSender.com website, in order to place your diploma and/or transcript request(s).

**Important:** When selecting multiple documents if all the documents are going to be using the same delivery method, then you can place a "single" order, but if you are ordering multiple documents and using multiple addresses, you will need to place a separate order for each delivery method.

### *Directions for Registering on the DiplomaSender.com Website*

After opening the DiplomaSender.com home page, select the **Register** button on the right to access the registration window.

• Please answer the three questions and select **Continue**,

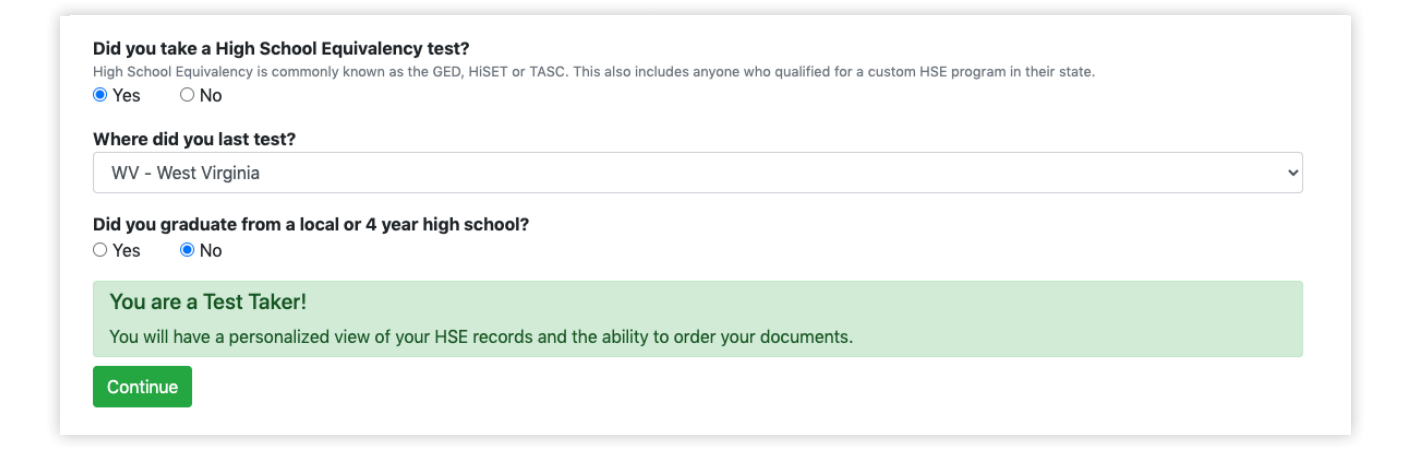

- Please provide a valid email and phone number,
- Select the **I accept the Conditions of Use and Privacy Policy** button
- Select **Continue**.

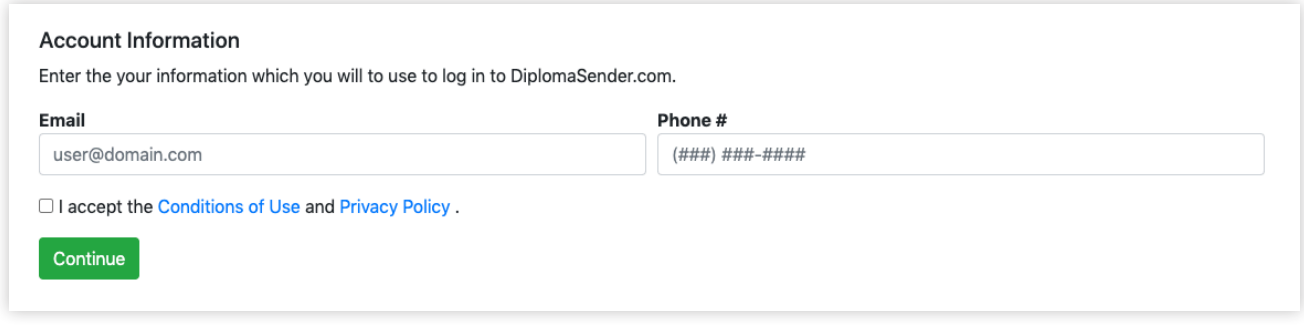

The "Who Are You?" page will open and will request submission of your Test Taker Information (your information at the time of testing); after completion, select **Continue**.

*Important:* Submit your **Social Security Number** in the required **TASC ID** section below.

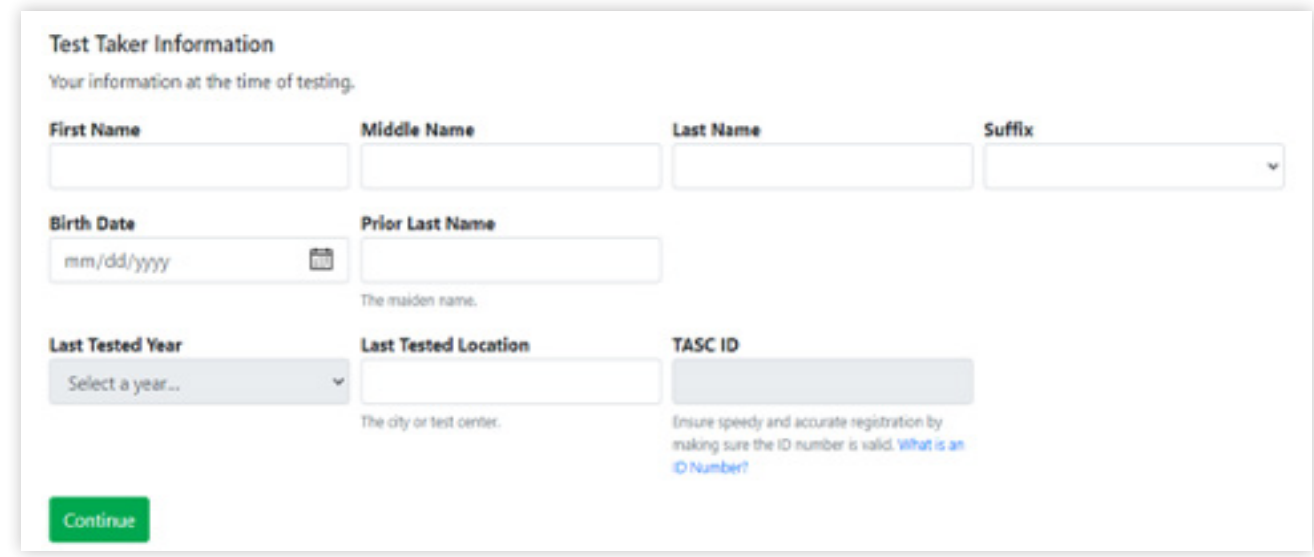

After careful review of your information for misspelling, transposed numbers, etc. Please select **Complete Registration**.

After you select **Complete Registration**, a prompt will request that you "Please check your email for a link to verify your account and set up your password before continuing with registration."

After verification of your email and the creation of a Password you will be asked to Log in. A message will display that states "Registration Under Review and that you have completed your part." It also states "Please allow a few business hours for Diploma Sender to review your request and respond."

After Diploma Sender responds, we suggest that you preview your available documents before placing a document order. To do so, please select *(Preview Available Documents)* from under the *(My Documents)* drop-down menu on your Diploma Sender homepage.

#### *Directions for Ordering your Diploma or Transcript (online) after Registration*

Go to the DiplomaSender.com website and log in using the email address that you provided and the password that was created during registration.

- 1. Select the link on your homepage to order documents, then select the document(s) that you need to order.
- 2. Select the delivery method for your documents. This page works from top down so you will first select your desired delivery method from the drop-down list.

You only need to complete the recipient's name and the information that goes with your delivery method.

- 3. Select the payment method for your order. Using a credit/debit card is the quickest payment method to receive your document order. When selecting Cashier's Check/Money Order you will need to print the payment coupon at the end of the order to submit with your payment.
- 4. Review pending or completed orders at the bottom of your Diploma Sender account homepage.

#### *Questions?*

- Call **1-855-313-5799**, Monday to Friday, 9:00 a.m. to 6:00 p.m., (CST) Central Standard Time to contact DiplomaSender.com or
- Call **1-304-558-6315**, Monday to Friday, 8:00 a.m. to 5:00 p.m., (EST) Eastern Standard Time to contact the West Virginia Department of Education.

Under the *(My Account)* drop-down menu you can review the documents requested, your billing history, and your activity history. The *(Activity History)* will detail when orders were placed and when documents were mailed.